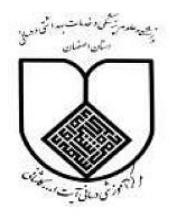

**دانشگاه علوم پزشکی اصفهان مدیریت اطالع رسانی پزشکی و منابع علمی**

# **راهنمای آموزشی پایگاه اطالعاتی Scopus**

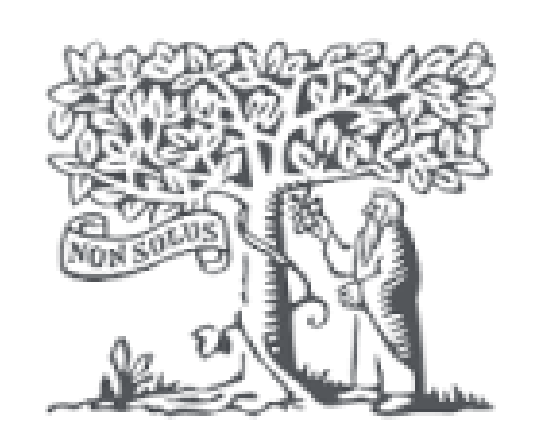

# **ELSEVIER**

Ð

**Scopus** 

1

## **معرفی پایگاه**

بانک اطالعاتی اسکوپوس بزرگترین پایگاه اطالعاتی استنادی و چکیده نویسی در جهان است که توسط ناشرهلندی الزویر درسال 4002 راه اندازی شدهاست .این پایگاه یک سامانه آماری است که در بسیاری از زمینه های موضوعی، اطالعاتی در اختیار پژوهشگران و دانشجویانی که به دنبال یافتن اطالعات مفید در رابطه با یک پژوهشگر ، یک مجله علمی و یا یک مؤسسه آموزشی هستند را ارائه می کند .اسکوپوس یک ابزار مهم اینترنتی برای پژوهشگران، کتابداران و مدیران مراکز تحقیقاتی است که در حوزه های مختلف موضوعی، نه تنها اطالعات مقاالت و چکیده آنها بلکه میزان استنادات آنها را نیز بیان می کند.

به عبارت دیگر این پایگاه عالوه بر اینکه جستجو و دسترسی به مقاالت معتبر را فراهم می سازد همچنین می تواند فعالترین پژوهشگر، سازمان، مراکز تحقیقاتی و مجالت هسته را در یک حوزه موضوعی خاص، تعیین و رتبه بندی کند. این پایگاه با پوشش میان رشتهای وسیع خود، مجالت علمی، کتب، مجموعه مقاالت کنفرانسی و ثبتاختراعات را در زمینههای تکنولوژی، پزشکی، علوم اجتماعی، هنر و علوم انسانی ارائه می دهد. دسترسی مستقیم به متن کامل مقالات، این پایگاه را به یکی ازابزارهای سریع و جامع برای جستجو تبدیل کرده است.

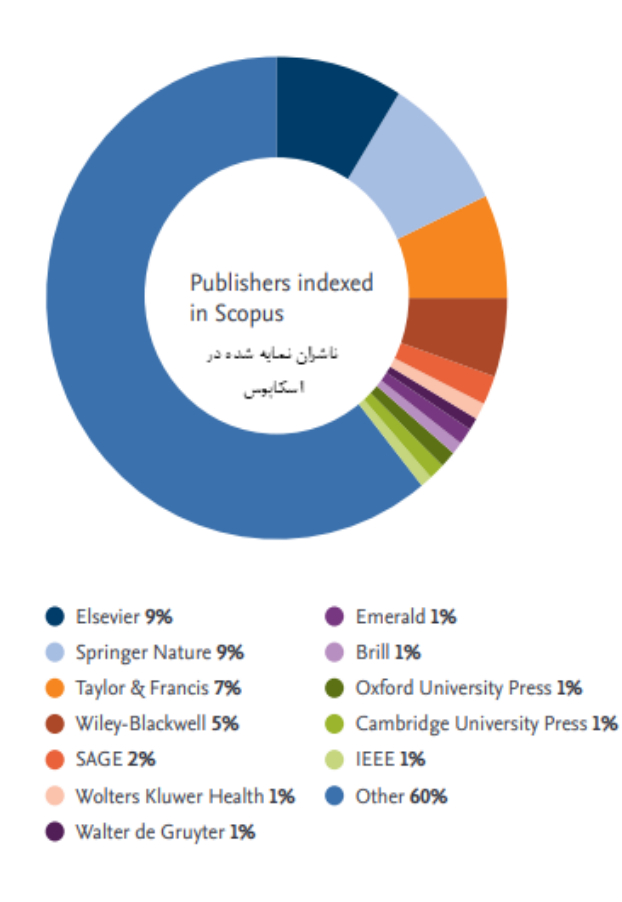

# **اسکاپوس در یک نگاه**

#### Scopus at a glance Updated March 2023.

#### 27,950 active titles: (see section 4.1)

- · 26,591 active peer-reviewed journals (including 6,128 Gold Open Access journals)
- · 192 trade journals
- · 1,167 book series
- 11.7+ million conference papers from 148,500+ worldwide events
- "Articles-in-Press" from 9,100+ journals (see section 5)

#### 292,000+ stand-alone books

#### 90.6+ million records: (see section 3.1)

- 84+ million records post-1969 with references
- 6.5+ million records pre-1970, with the oldest record dating back to 1788

49.2+ million patent records from five patent offices: (see section 2.3)

# Scopus includes ...

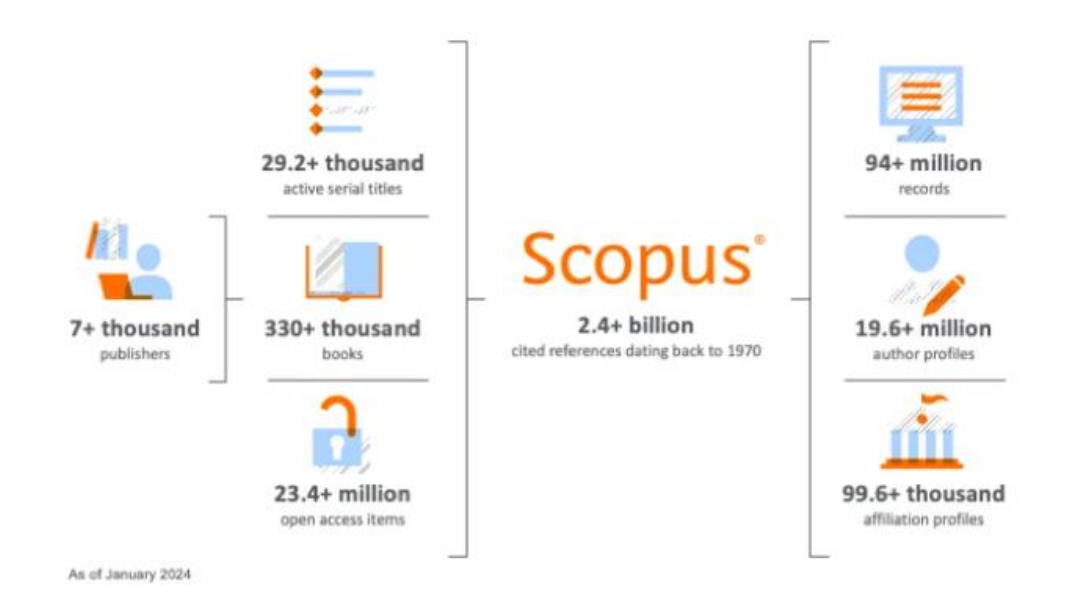

Numbers shown are rounded and current as of December 2023. Scopus is updated daily.

# **پوشش موضوعی اسکوپوس**

پوشش موضوعی اسکوپوس شامل چهار حیطه اصلی علوم سالمت، علوم زیستی، علوم اجتماعی و علوم طبیعی می باشد که طبق تصویرزیر هر کدام دارای زیرمجموعه هایی هست که به تفکیک آورده شده است.

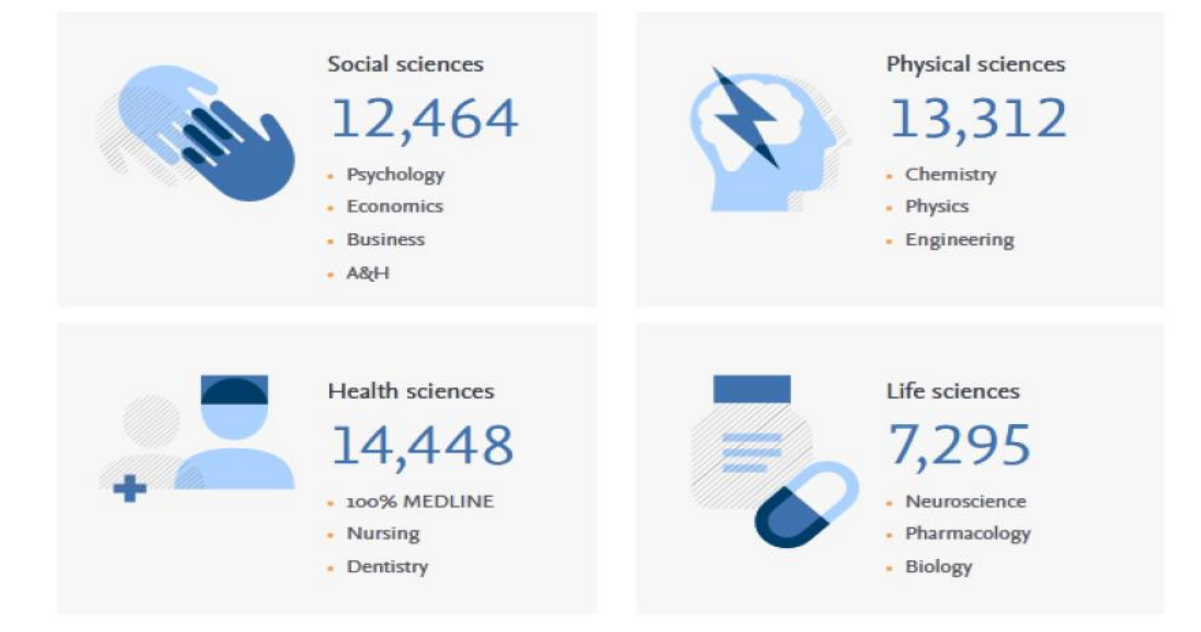

## **نحوه ورود به پایگاه اسکوپوس**

 پایگاه اسکوپوس رایگان نیست و برای استفاده از بخش های مختلف این پایگاه، خدمات و امکاناتی که دارد باید این پایگاه را خرید و اشتراک داشت. در ایران این اشتراک معموال بصورت سازمانی می باشد. به این صورت که برخی از از دانشگاهها با خرید اشتراک سالیانه این پایگاه، برای دانشجویان و پژوهشگران خود این امکان را فراهم کردهاند که بتوانند به طور رایگان از مقاالت اسکوپوس استفاده کنند **.**

طبق شکل زیر وارد سایت کتابخانه مرکزی دانشگاه علوم پزشکی اصفهان(https://centlib.mui.ac.ir شده و سپس روی قسمت کتابخانه دیجیتال کلیک کرده و در نهایت وارد پایگاه اسکاپوس میشویم.

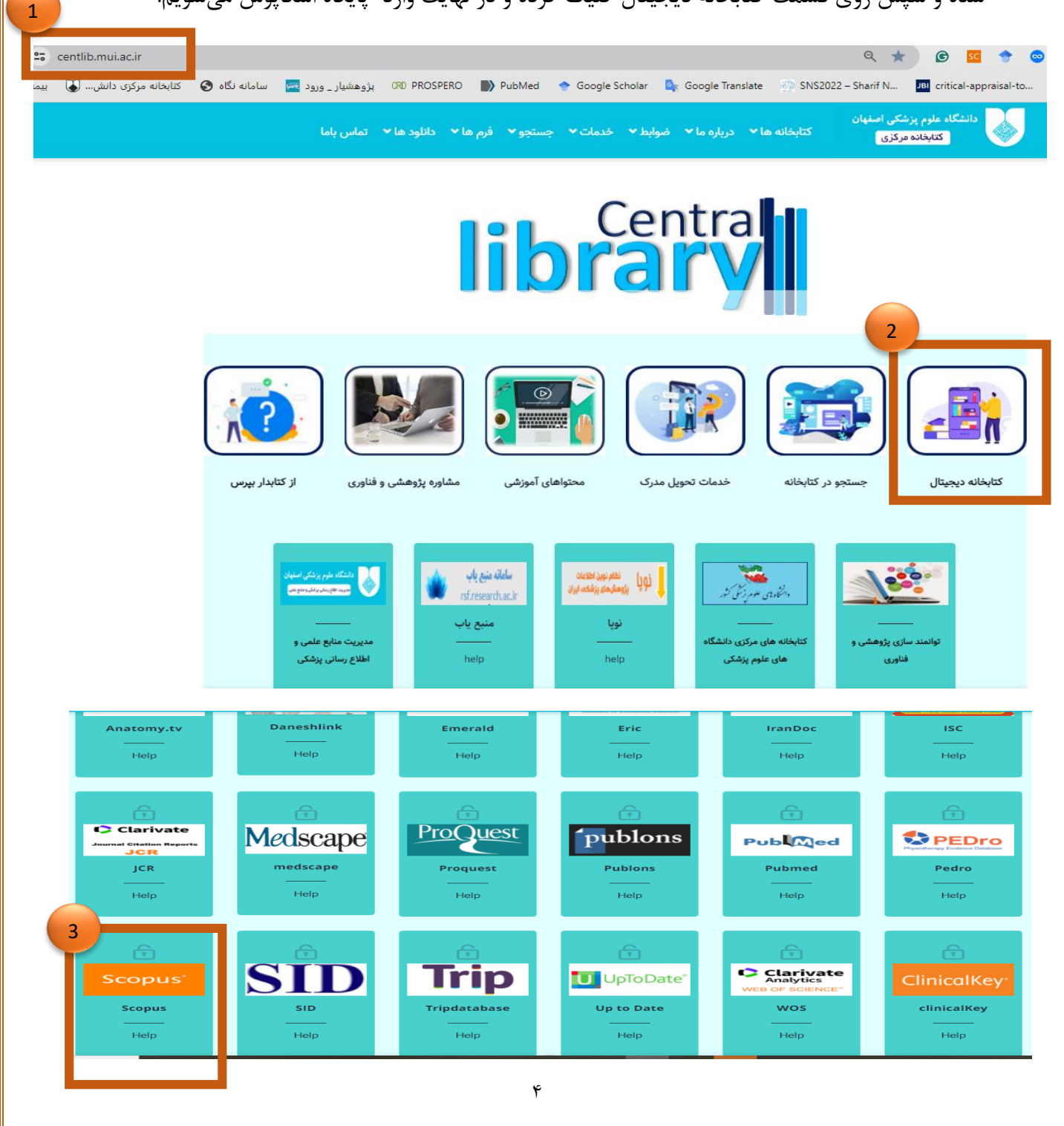

## **عضویت )**Register **)در اسکاپوس**

در محیط اسکاپوس برای استفاده از امکانات این مجموعه از قبیل ذخیره کردن اطالعات جستجو شده و سیستم آگاهی رسانی ) Alert ) و... باید در این پایگاه ثبت نام کنید. برای عضویت، در صفحه اصلی سایت اسکوپوس، گزینة account create را انتخاب و فرم عضویت که شامل نام، نام خانوادگی، شناسه کاربری(ایمیل شما) و رمز عبور است را پر نمائید. در نهایت گزینه register را کلیک کنید.

در مراجعات بعدی دیگر نیازی به ثبت نام مجدد نیست و با انتخاب گزینه sign in و وارد نمودن شناسهٔ کاربری (که همان ایمیل شماست) و رمز عبور خود، میتوانید از امکانات این سایت بهره مند شوید. بعد از in sign شدن نام شما بر اساس فرمی که پرکرده اید در باالی صفحه اسکاپوس نمایش داده میشود.

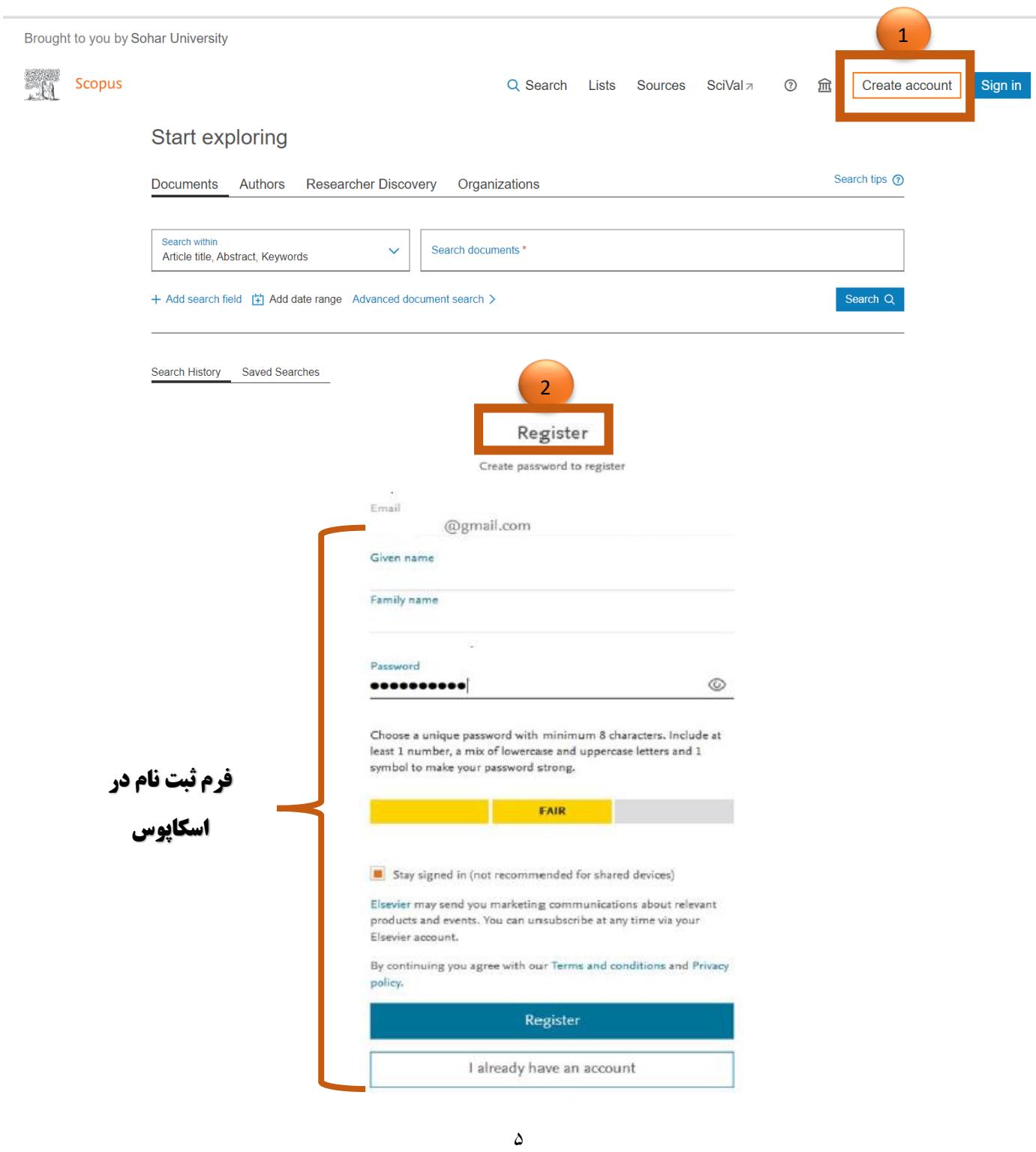

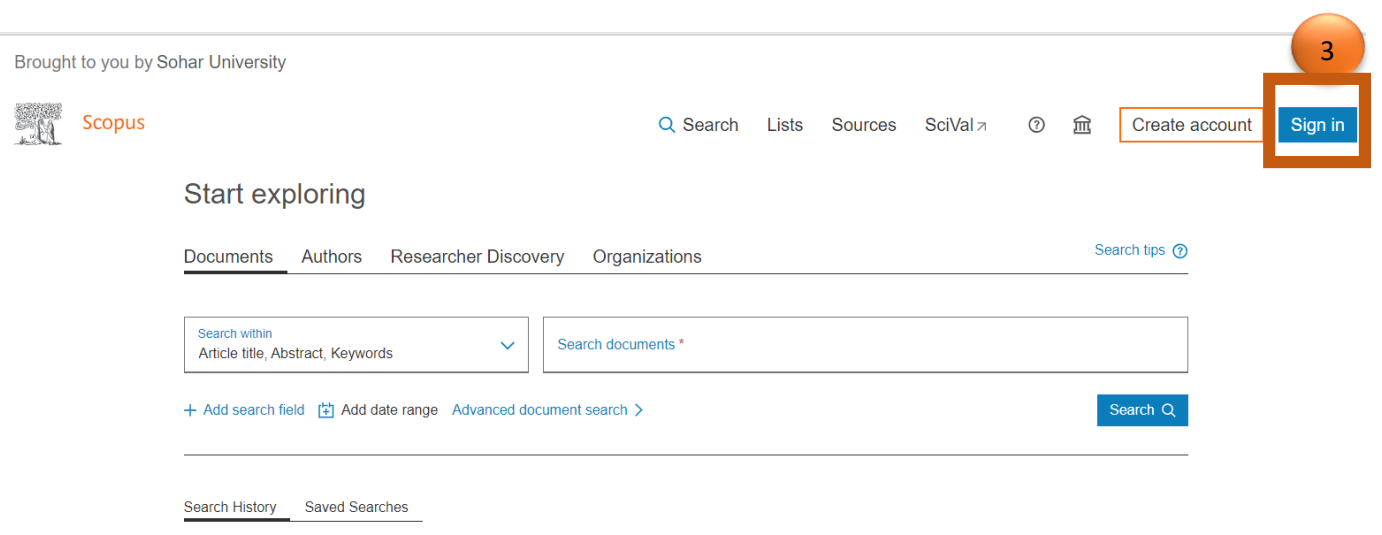

 $\hat{\tau}$ 

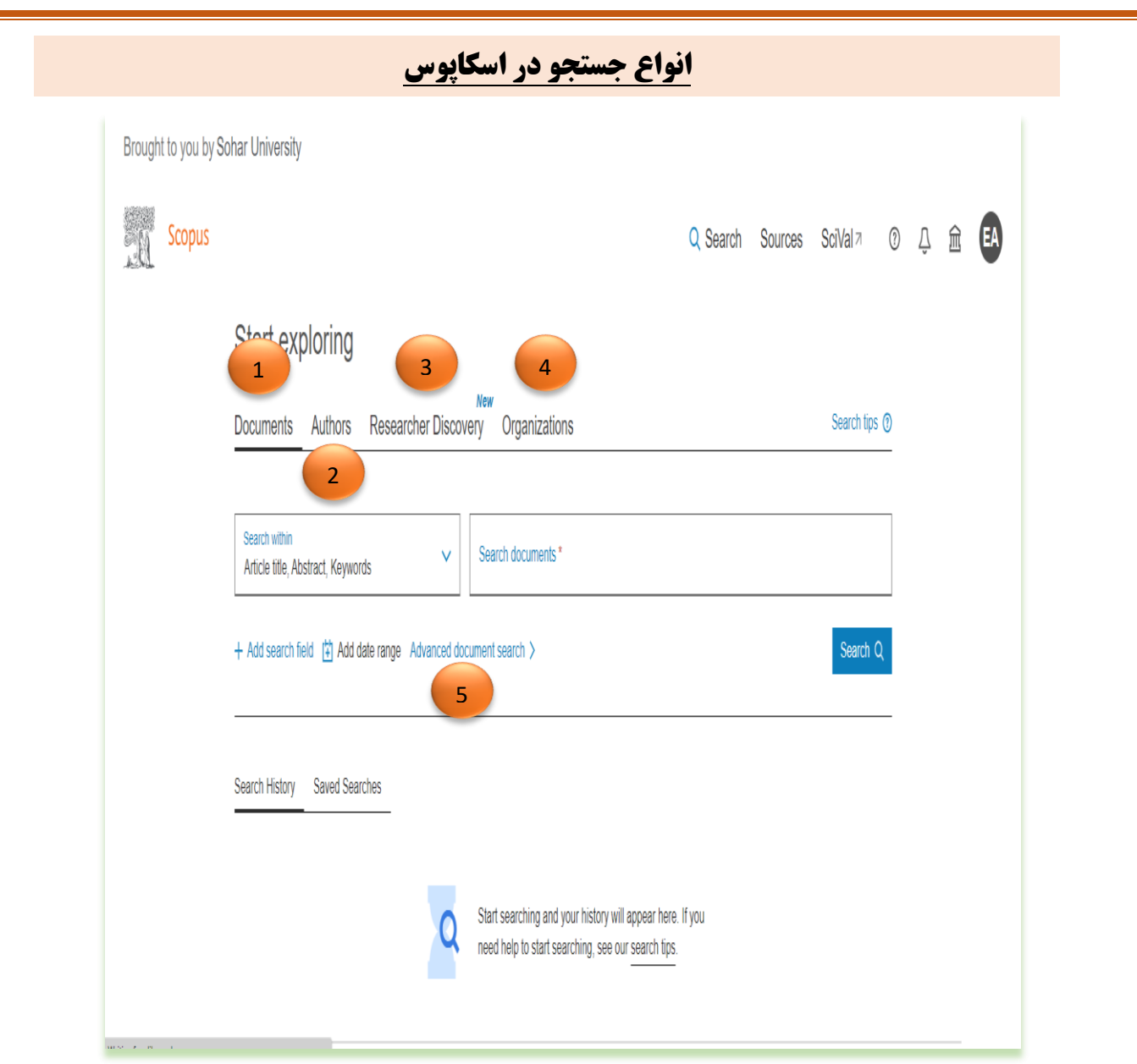

-1 search Document : دراین قسمت امکان جستجوی موضوعی وجود دارد.

-4Search Author: این گزینه امکان پیدا کردن مدارک یک نویسنده خاص را فراهم میکند.

-3Discovery Researcher: این بخش به شما کمک میکند که محققان را از سراسر جهان پیدا کنیدو با آنها ارتباط بگیرید. این خدمت به شما این امکان را میدهد که به راحتی پروفایلها، مقاالت، کتب و سایر انتشارات مرتبط با یک پژوهشگر خاص را بررسی کنید.

-2 search Organization: با استفاده از این گزینه، میتوان تولیدات علمی یک دانشگاه یا کشور را بدست آورد. در واقع برای جستجوی فعالیتهای علمی یک موسسه خاص میتوان از این روش جستجو، استفاده کرد.

-5search document Advanced: برای جستجوی پیشرفته، جامع و در مواردی که استراتژی جستجو خیلی طوالنی است، میتوان از این گزینه استفاده نمود.

#### **Document search**

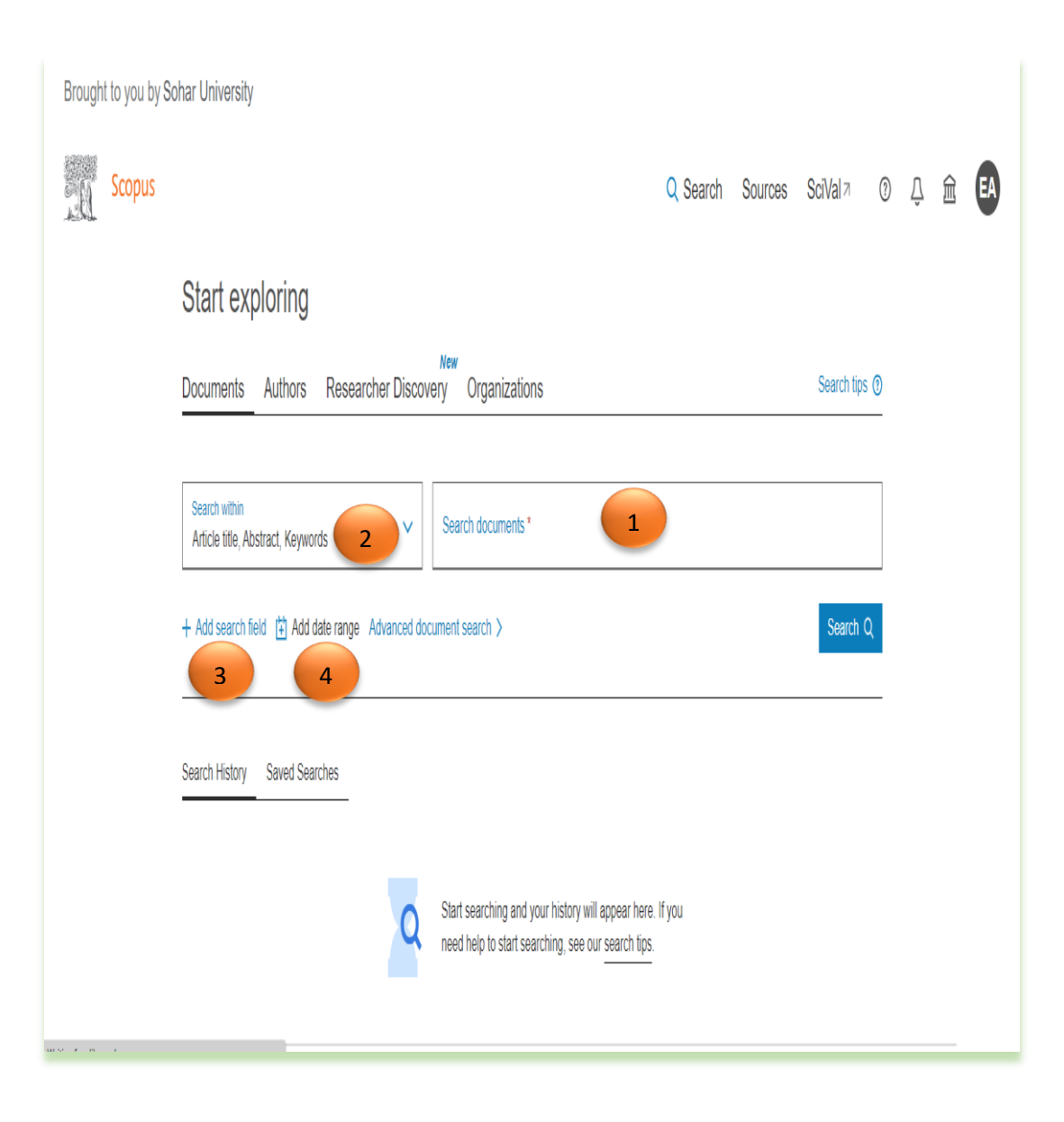

-1در قسمت Search کلید واژه های خود را وارد کنید.

-4از منوی آبشاری روبروی آن فیلد دلخواه از قبیل عنوان مقاله، چکیده، نویسنده و ... را انتخاب و جستجوی خود را به آن فیلد محدود کنید. فیلد Article title, abstract, keywords پیش فرض اسکاپوس است و فیلدی است که با بیشترین حساسیت سرچ مقاالت را انجام میدهد.

-3با کلیک بر روی عالمت + کنار منوی آبشاری field search Add، میتوانید جعبههای جستجو را افزایش دهید. -2با کلیک بر روی range date Add، میتوان محدودیت محدوده سالی را اعمال کرد و همچنین با استفاده از گزینه Added to scopus بر اساس زمانی که مدارک اخیرا به پایگاه اطلاعاتی اسکوپوس اضافه شده و نمایه شدهاند، میتوان نتیجه جستجوی خود را محدودترکرد )7 روز ، 12 روز و 30 روز اخیر(.

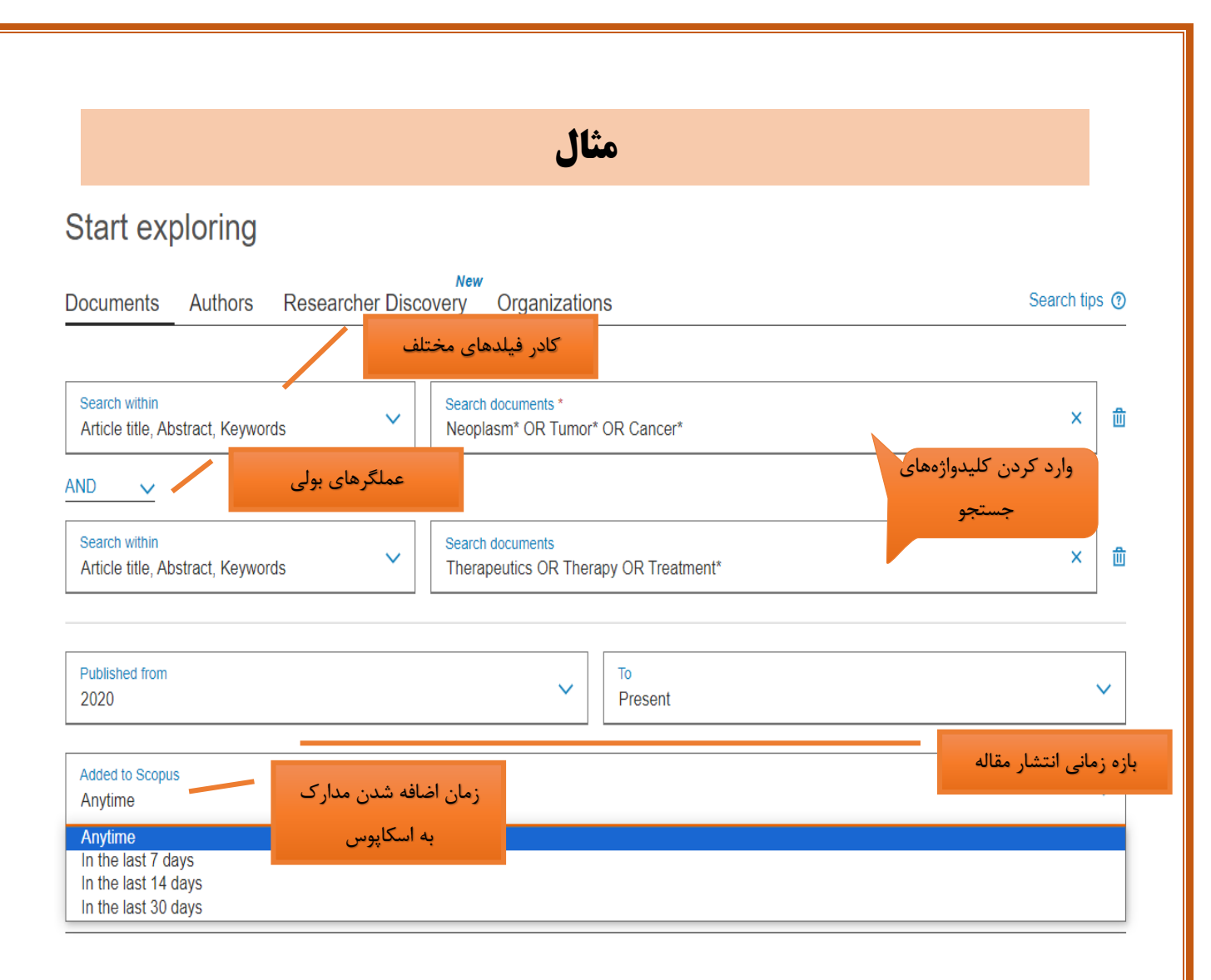

برای درک بهتر این قسمت از اسکاپوس با ذکر یک نمونه، توضیح داده می شود:

مثال یک جستجو

cancer treatment :موضوع

Article Title,Abesteract,Keyword :جستجو محدوده

محدوده زمانی: Present to 2021

بعد از اعمال محدودیتهای فوق، گزینه Search را کلیک نموده و وارد صفحه نتایج جستجو شوید. در صفحه نتایج جستجو مطابق شکل ذیل تعداد مقاالت در باالی صفحه نمایش داده شده است.

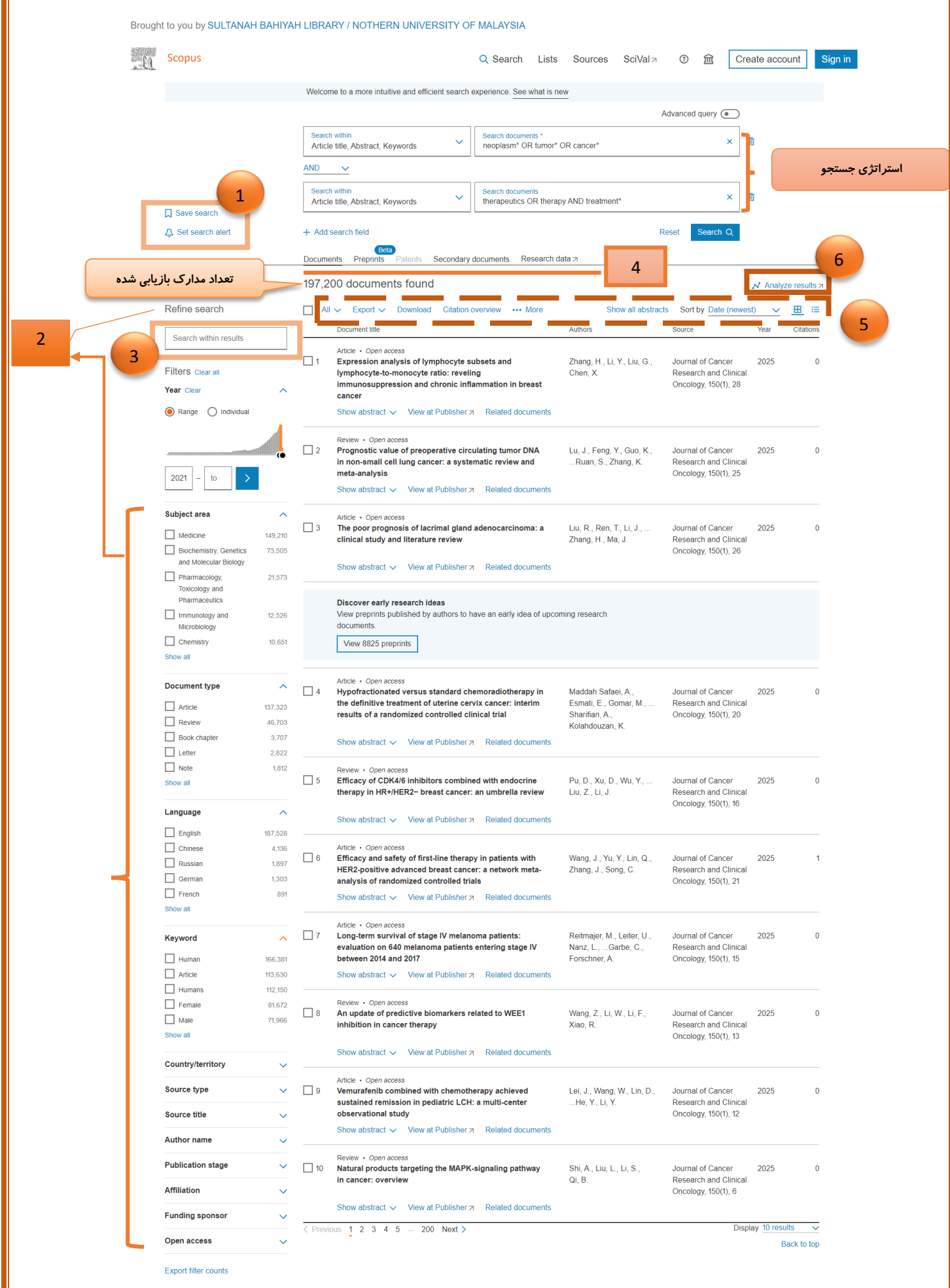

 **search Save:** میتوان استراتژی جستجو را به نام دلخواه ذخیره کرد با انتخاب این گزینه، امکان ذخیره استراتژی جستجو فراهم میشود تا در مراجعات بعدی بتوان مجددا از همان عبارت جستجو استفاده کرد. در مواقعی که برای یک جستجو از فرمول جستجوی طوالنی استفاده میشود استفاده از این گزینه در دقت و سرعت کار بسیار موثر است**. alert search Set:** قسمتAlerted Set میتواند استراتژی و نتیجه جستجو را به ایمیل شما با یک اسم دلخواه و در فواصل معین به صورت هر روز، هر هفته یا هرماه ارسال کند**.** results Refine: با کمک این گزینه می توان نتایج بازیابی شده را با استفاده از محدودیتهای که درسمت چپ صفحه نتایج مشاهده میکنید، اصالح و محدودتر کرد. :Exclude و Limit to o to Limit( محدود کردن به(: نتایج بازیابی شده را با گزینه هایی که مدنظر هست، میتوان محدود کرد و سپس to Limit را برای اعمال تغییرات انتخاب کرد؛ در اصل امکان محدود کردن نتایج بازیابی شده را فراهم میکند. o Exclude( خارج کردن از(: برعکس to Limit عمل میکند و گزینههای انتخاب شده را از نتایج جستجو، حذف و بقیة نتایج را نشان میدهد. results within Search: در این باکس سرچ میتوان در نتایج بازیابی شده از استراتژی جستجوی موردنظر، برحسب نیاز جستجوی مجدد انجام داد. همانطور که در شکل مشاهده میکنید نتایج بازیابی شده از استراتژی جستجوی مورد نظر می تواند به صورت .باشد Research data و Secondary documents ،patents،Preprints،Documents Preprints: اگر مقاله ای قبل از اکسپت منتشر شده باشد، در این قسمت نمایش داده میشود. patents: اگر اختراعاتی براساس استراتژی جستجوی شما انجام شده باشد را نشان می دهد. 1 2 3 4

 documents Secondary: اسناد ثانویه اسنادی هستند که در اسکوپوس نمایه نشدهاند ولی جزء رفرنس مدارک موجود در اسکوپوس هستند.

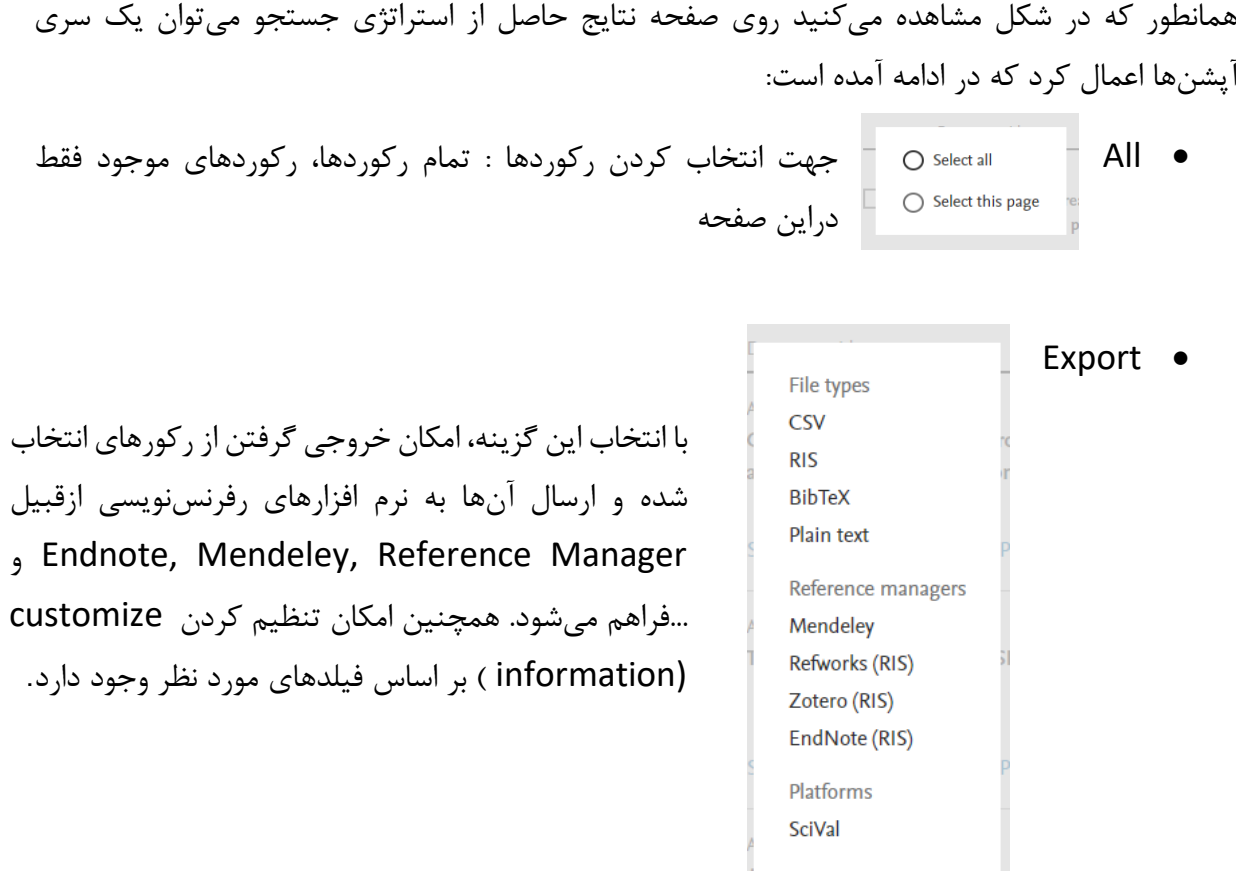

- Download: با انتخاب رکورد یا رکوردهای مورد نظر و کلیک بر روی گزینه Download، امکان دریافت متن کامل رکورد (در صورت دسترسی داشتن به ناشر) فراهم می شود.
- overview Citation: با انتخاب این گزینه امکان مشاهده استنادهایی که به هر رکورد شده در بازه زمانی دلخواه با جزئیات آن فراهم میشود.

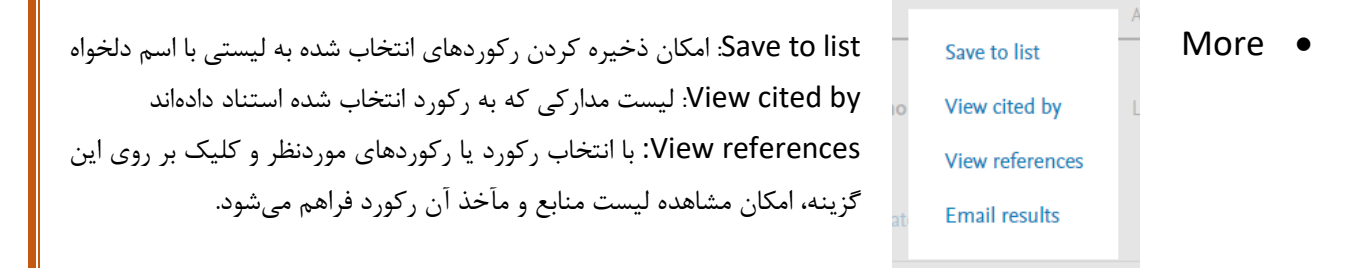

5

- abstract all Show: با کلیک بر روی این قسمت، در صفحه نتایج جستجو، چکیده هر رکورد زیر عنوان همه رکوردهای بازیابی شده از استراتژی جستجو را نمایش می دهد.
- by Sort: در این قسمت میتوان نتایج جستجو را به مواردی مانند تاریخ انتشار مدارک، تعداد استناد، میزان ارتباط منابع با موضوع، نام الفبایی نویسنده و عنوان الفبایی منابع دستهبندی کرد.

results search Analyze: تحلیل نتایج حاصل از استراتژی جستجوی موردنظر از دیگر امکانات اسکاپوس است. با انتخاب این گزینه، نتایج جستجو براساس سال، نام نویسنده، وابستگی سازمانی، نام کشور، اسپانسر تامین کننده بودجه، نوع منبع و حوزه موضوعی به شکل نمودارهایی مشخص در بازه ی زمانی دلخواه، قابل تجزیه و تحلیل هستند.

6

# **Document search results صفحه ادامه**

با کلیک روی یک رکورد اطالعاتی در صفحه نتایج از استراتژی جستجوی شما پنجره زیر باز می شود. در زیر شکل قسمتهای مختلف مربوط به یک رکورد اطالعاتی توضیح داده شده است.

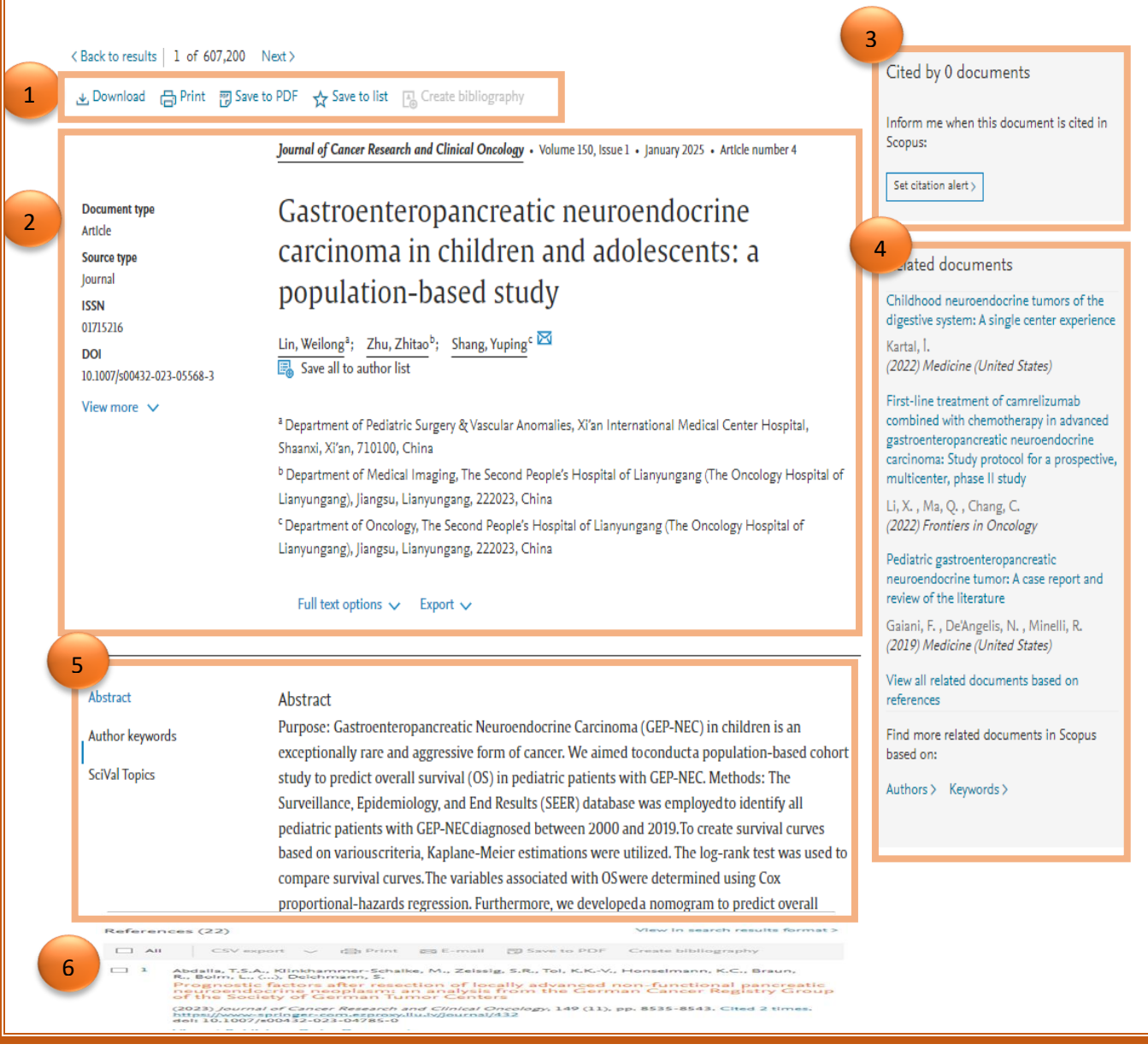

در این قسمت میتوانید عملیاتی مثل دانلود در صورت رایگان بودن مقاله، پرینت، ایمیل، ایجاد یک استایل رفرنس دهی و... روی رکورد اطالعاتی خود پیاده کنید.

در این قسمت میتوانید اطالعات کتابشناختی مقاله مانند عنوان، نویسنده یا نویسندههای مقاله به همراه وابستگی سازمانی آنها، نام مجله و ... را مشاهده کنید.

در این قسمت میتوانید تعداد استنادات که این مقاله دریافت کرده و عنوان تمام مقاالتی که به این مدرک استناد کرده اند را مشاهده کنید.

میتوانید از این قسمت لیست مقاالت مرتبط با مقاله مورد نظر خود را ببینید.

1

2

3

4

5

6

چکیده و کلیدواژهای مقاله را نشان میدهد. کلیدواژه ها یا عباراتی که در استراتژی جستجوی شما در فیلد چکیده یا کلیدواژهها مورد جستجو قرار گرفته باشند به صورت هایالیت میبینید.

رفرنسهای مقاله را در این قسمت میتوانید ببینید. با کلیک روی گزینه " view in search results format "شما را به صفحه نتایج جستجو هدایت میکند و رفرنسهای مقاله را میتوانید آنجا مشاهده کنید.

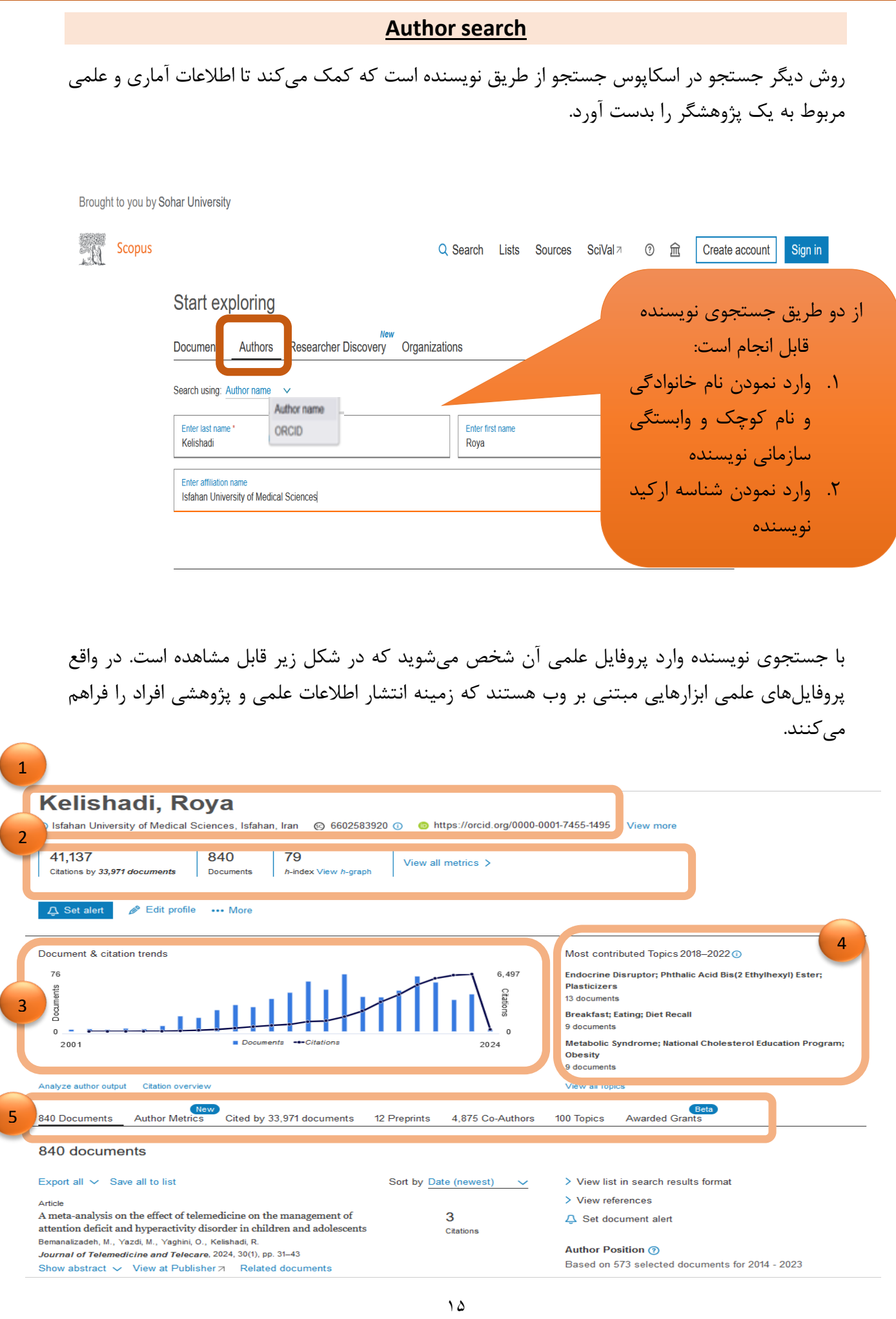

در این قسمت میتوان اطالعات نویسنده، از جمله نام نویسنده، وابستگی سازمانی نویسنده و تاریخچه آن، حیطههای موضوعی مقاالت نویسنده، شناسه اسکاپوس و شناسه ارکید نویسنده را مشاهده کرد. 1

2

3

4

5

در این قسمت تعداد استنادات به مقالههای نویسنده و تعداد مدارکی که به نویسنده استناد دادهاند و همچنین تعداد مدارک نمایه شده از نویسنده در اسکاپوس و شاخص h-index نویسنده گزارش میشود.

نمای کلی از استنادهای که نویسنده دریافت کرده در سالهای مختلف به صورت نمودار نمایش داده میشود.

حیطههای موضوعی که نویسنده اخیراً بیشترین مقاالت خود را در آن حوزه های موضوعی کار کرده است

- Documents: تعداد مدارکی که از نویسنده در اسکاپوس نمایه شده را نشان میدهد.
	- Metrics Author: موارد مربوط به علم سنجی نویسنده را نمایش میدهد.
- Documents by Cited: این گزینه تعداد و لیست مدارکی که به مقاالت نویسنده استناد دادهاند را نمایش میدهد.
	- Preprints: مقاالت پیش از چاپ هر پژوهشگر را نشان می دهد.
- Authors-Co: این گزینه نویسندگان همکار نویسنده و در مقابل آن تعداد مدارکی که با هر نویسنده همکاری داشته را بررسی می کند.
- Topics: این قسمت نشان میدهد که نویسنده بیشترین مدارک خود را در چه حیطه موضوعی منتشر کرده است.
	- Grant Awarded: این گزینه جوایز دریافتی پژوهشگر را نشان میدهد.

### **Organization search**

 با استفاده از این روش جستجو، میتوان تولیدات علمی، آماری و استنادی یک دانشگاه یا یک موسسه آموزشی را بدست آورد. در واقع برای جستجوی فعالیتهای علمی یک موسسه خاص میتوان از این روش جستجو، استفاده کرد.

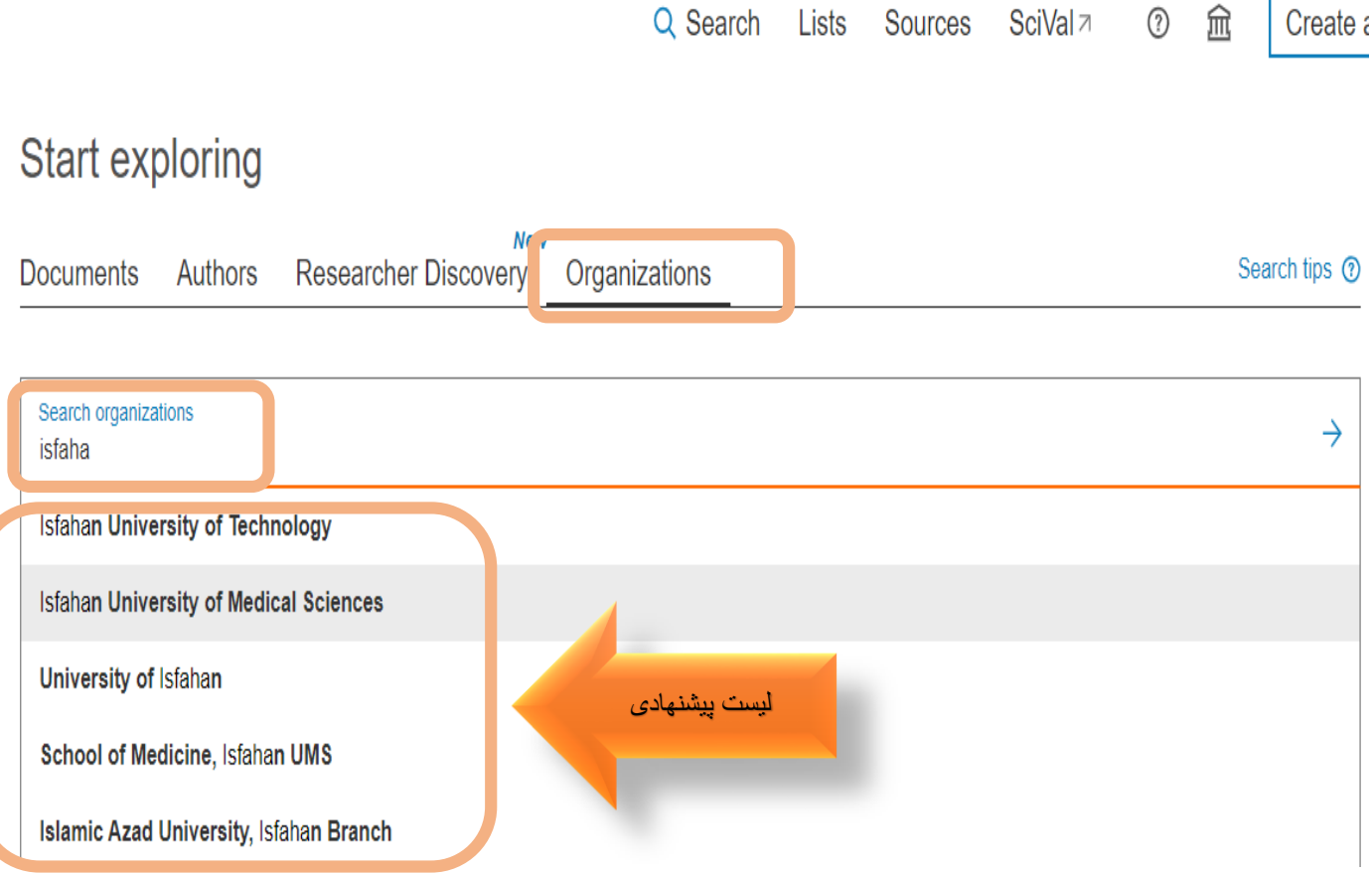

طبق شکل فوق با وارد کردن نام دانشگاه Isfahan University of Medical Sciences و انتخاب آن از لیست پیشنهادی اسکاپوس و انجام جستجو، پنجره زیر که پروفایل علمی دانشگاه موردنظر است باز میشود.

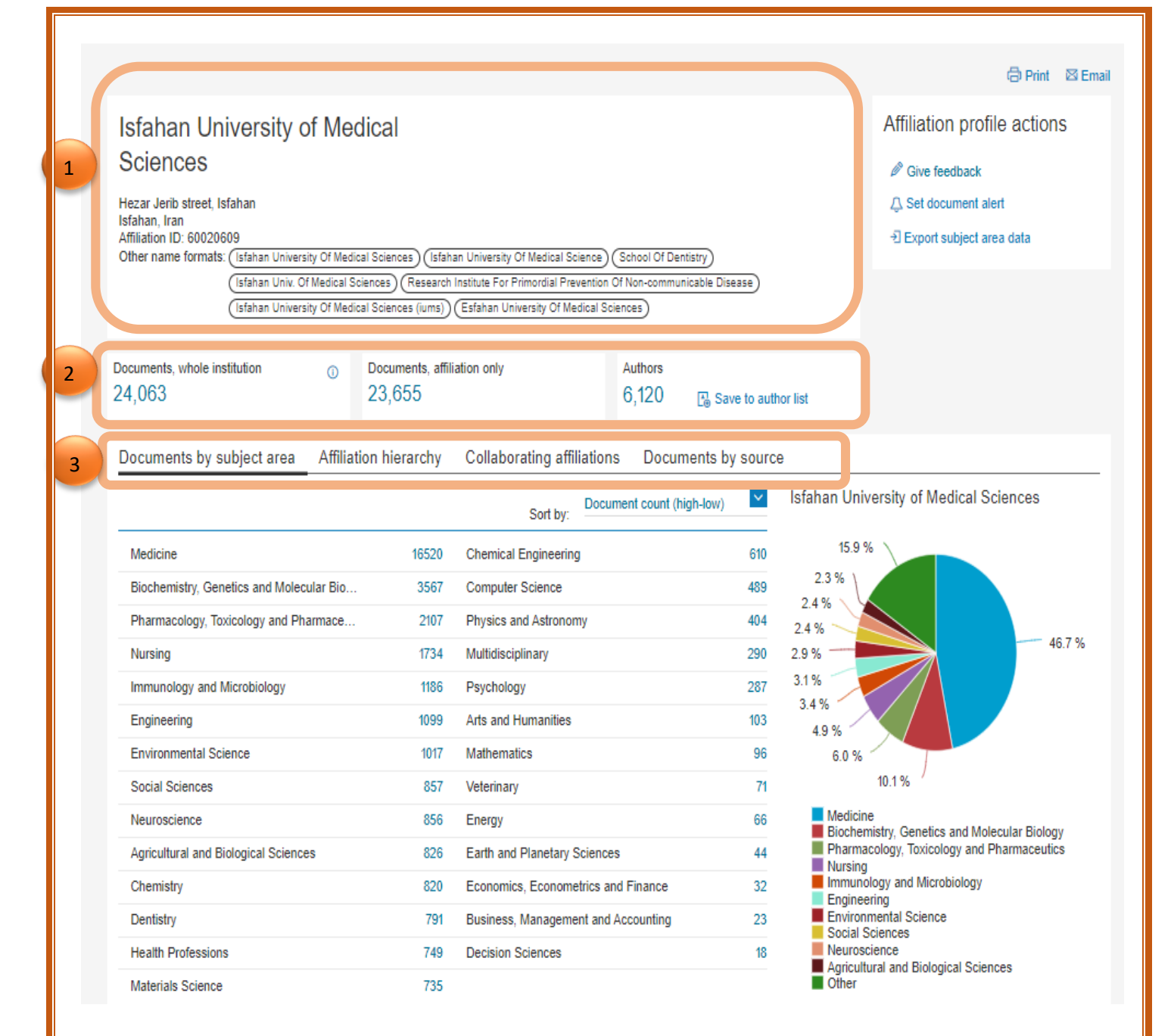

نام دانشگاه، آدرس دانشگاه، شناسه مختص مؤسسه در اسکاپوس (شناسه هشت رقمی برای تمایز بین مؤسسه هایی با نام مشابه و یا نگارش متفاوت یک مؤسسه توسط نویسندگان مختلف) و فرمت دیگر نام دانشگاه مشاهده میشود.

2

1

تعداد مدارک با وابستگی سازمانی دانشگاه و مؤسسه های زیر مجموعه دانشگاه و تعداد نویسندگانی که باوابستگی سازمانی در اسکاپوس فعالیت دارند و مدارک آن ها با این وابستگی سازمانی در اسکاپوس نمایه شده نشان می<mark>دهد.</mark> در شماره گذاری ۳، با کلیک بر روی هر قسمت، اطلاعات مربوط به آن در زیر همان صفحه بازیابی میشود که در ادامه هرکدام توضیح داده شده است: -تعداد مدارک بر اساس حوزه موضوعی مختلف با وابستگی سازمانی دانشگاه مثل بیمارستانها و دانشکده ها-نمایش مدارک را به تفکیک وابستگی سازمانی دانشگاه علوم پزشکی اصفهان و مؤسسه های زیر مجموعه میدهد مدارک دانشگاه علوم پزشکی اصفهان را به تفکیک منابعی که این مدارک در آنها منتشر شده است را نشان-میزان همکاری دانشگاه علوم پزشکی اصفهان با سایر مؤسسهها و دانشگاهها به تفکیک مدارک نمایش میدهد.

3

#### **Advanced Search**

 این روش جستجو، این امکان را فراهم میکند که جستجویی پیشرفته به صورت تک مرحلهای و زنجیرهای، با استفاده از کد فیلدها و عملگرهای منطقی و مجاورت انجام شود. برای جستجوی پیشرفته، جامع و در مواردی که استراتژی جستجو خیلی طوالنی است، میتوان از جستجوی "Search Advanced "استفاده نمود.

# Start exploring

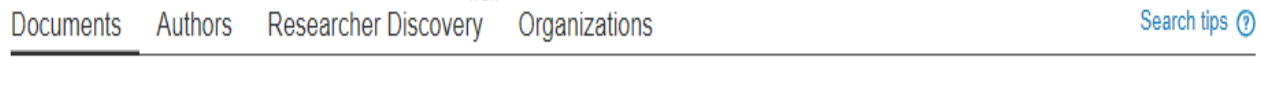

**New** 

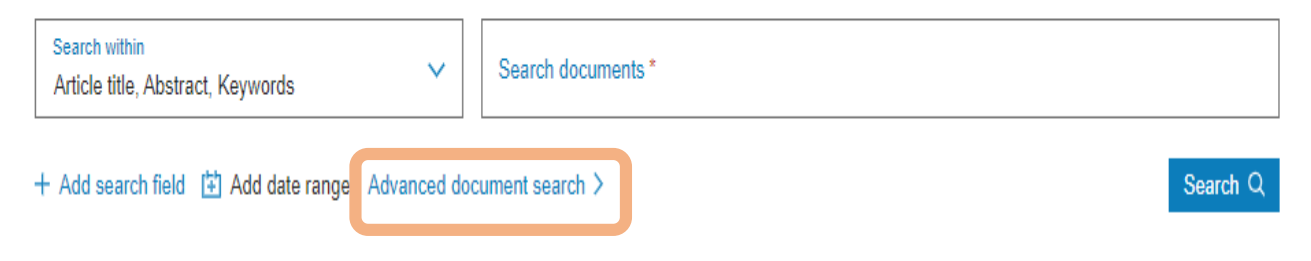

### **Researcher Discovery**

 این بخش به شما کمک میکند که محققان را از سراسر جهان پیدا کنید و با آنها ارتباط بگیرید. این خدمت به شما این امکان را میدهد که به راحتی پروفایلها، مقاالت، کتب و سایر انتشارات مرتبط با یک پژوهشگر خاص را بررسی کنید.

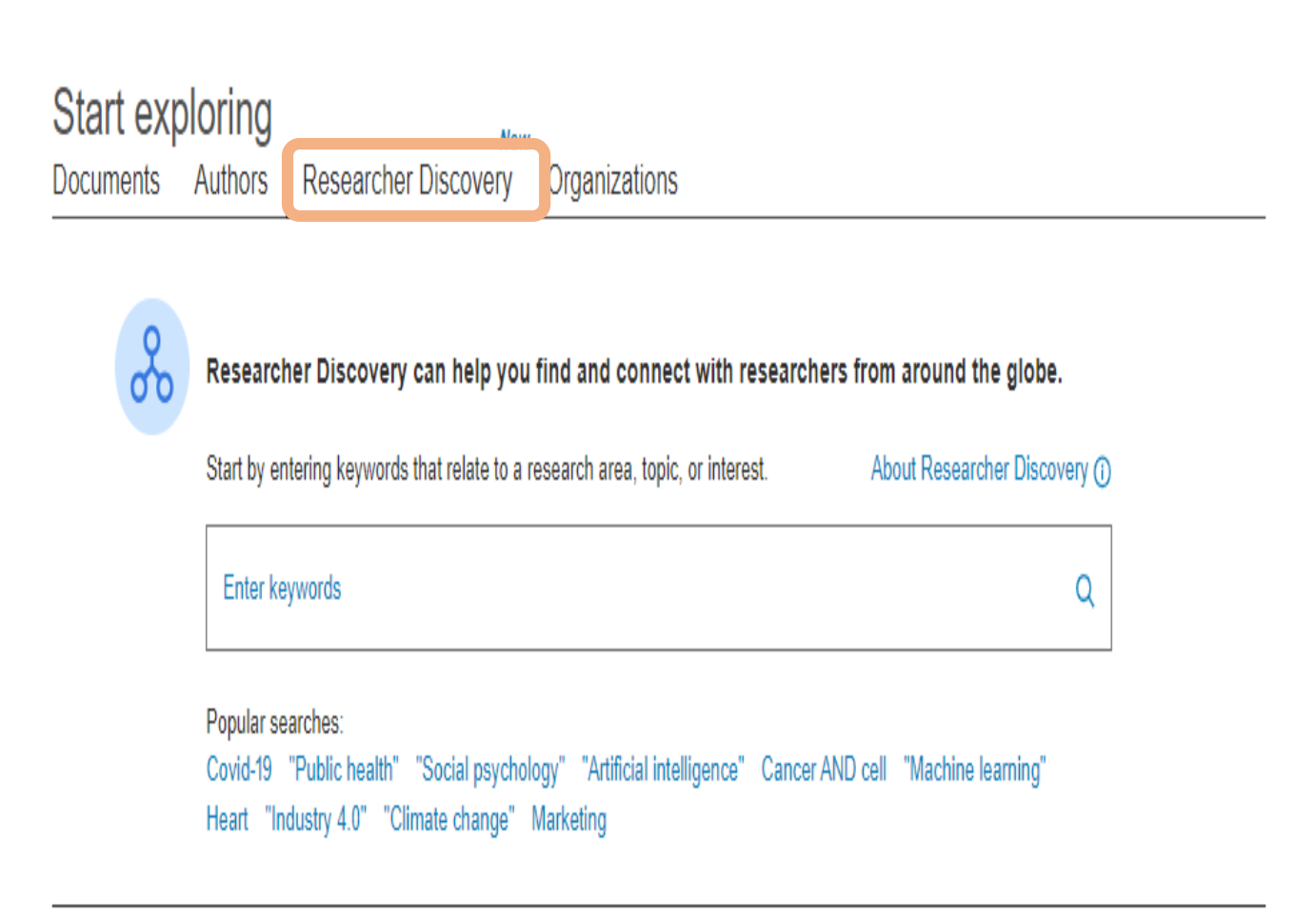

#### **Sources**

 در اسکاپوس، عالوه بر جستجوی مدارک، در قسمت Sources امکان مشاهده و بررسی و مقایسه منابع نیز وجود دارد. لیست منابع در سال 3 بار روزآمد میشود. این گزینه، به کاربر امکان میدهد تا لیستی از تمام مجالت، مجموعه کتابها،نشریات تجاری و مقاالت کنفرانسی موجود در اسکاپوس را مرور نماید. بررسی و تحلیل یک مجله و بررسی شاخصهای مربوط به سنجش آن مجله مانند ...,SNIP ,SJR در این قسمت قابل اجراست.

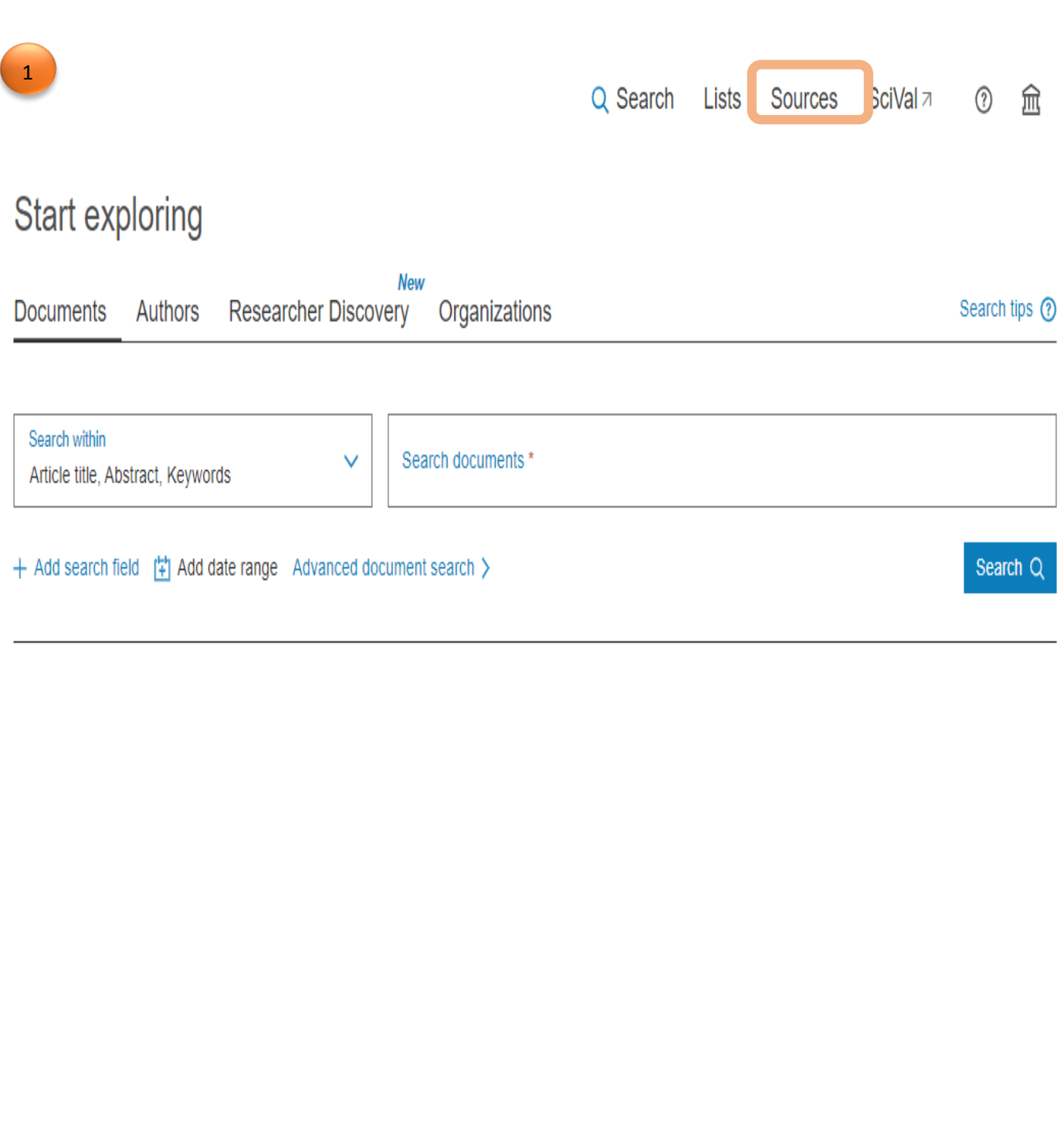

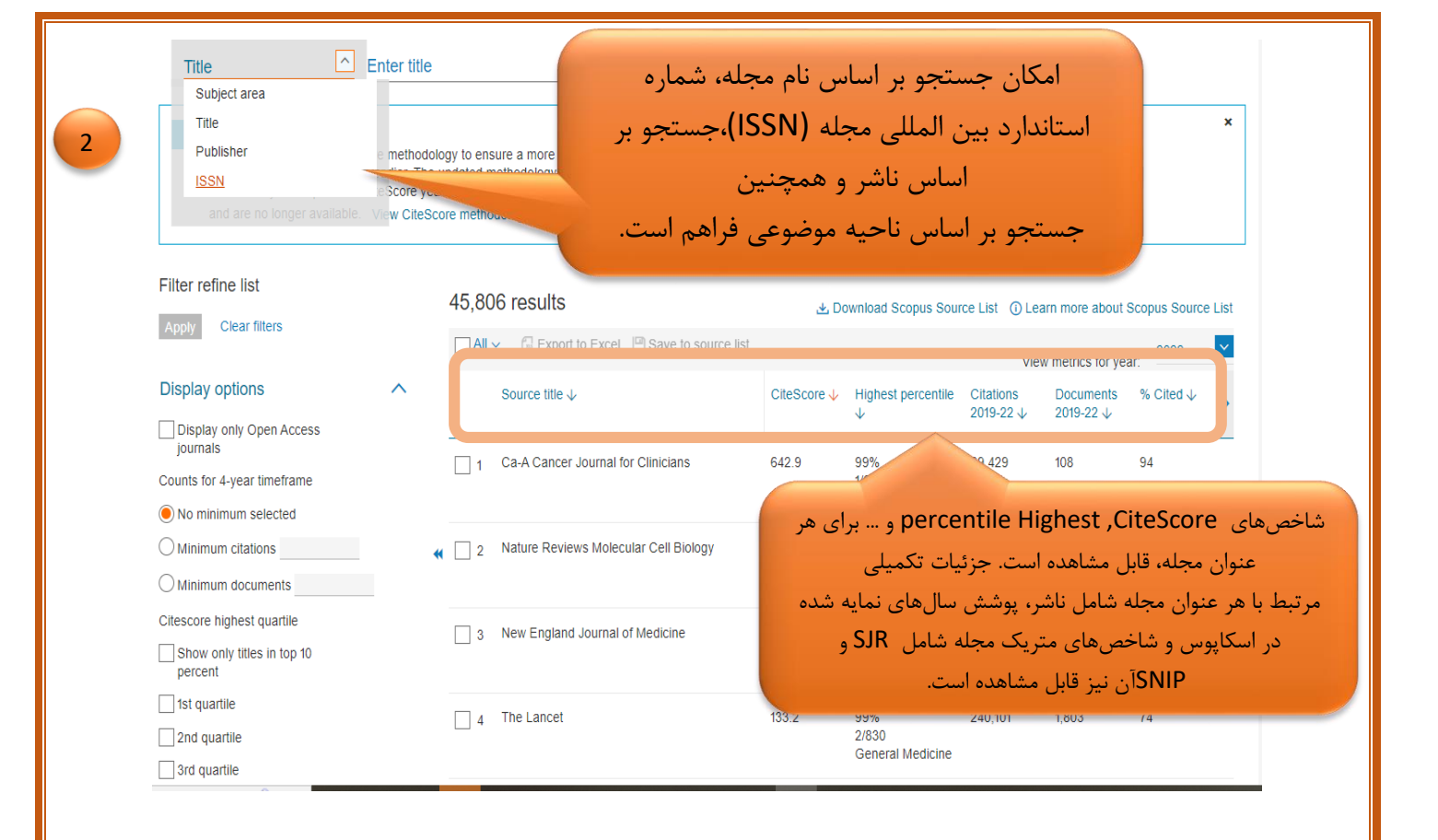

نام كتابخانه تهيه كننده كتابخانه مركز آموزشى درمانى آيتالله كاشانى **نام و نام خانوادگی تهیه کننده راهنما** الهه احمدى آدرس سايت كتابخانه ديجيتال دانشكاه /https://diglib.mui.ac.ir